**Scheduling and Referrals - Completing an Outpatient Referral, Review or Post-Discharge / Post-Op Order** 

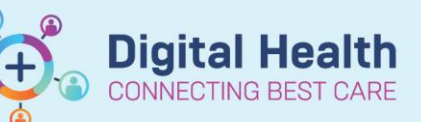

**Digital Health Quick Reference Guide** 

# **This Quick Reference Guide will explain how to:**

Place an Outpatient Referral, Review, or Post-Discharge / Post-Op Order in EMR. This QRG covers both an inpatient and outpatient workflow.

### **Definitions:**

**OP Referral Order** – An order placed for a new appointment or a patient that has been discharged from the ward and requires a review in clinic by same unit or the patient has had a procedure and requires a post op appointment **OP Review Order**- An order placed for a clinic return appointment. This order only be placed on the outpatient clinic encounter the patient was seen in.

#### **Handy Hint – MBS Billing Order**  $\sqrt{\frac{m}{m}}$ Sear MBS Billing Orders are also available in

 Use the Search bar to look up the MBS Billing order, this corresponds to MBS code.

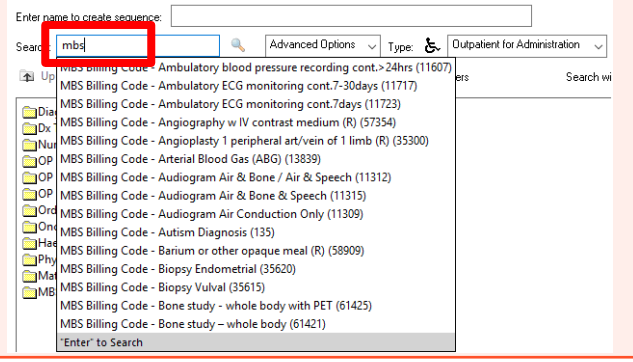

1. Select **Orders and Referrals** tab from the Table of Contents (TOC) menu.

Orders and Referrals.

2. Orders and Referrals window opens. Click once on the **Add button.**

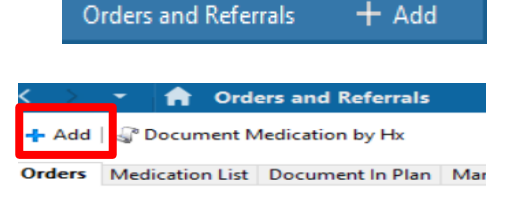

喦

Type:

Type: 占.

# **Important**

Make sure to change *Type:* dependent on the setting required

- Inpatient setting *Type:* **Inpatient**
- Outpatient setting *Type:* **Outpatient for Administration**
- 3. In the search bar, type the name of the referral or review order.

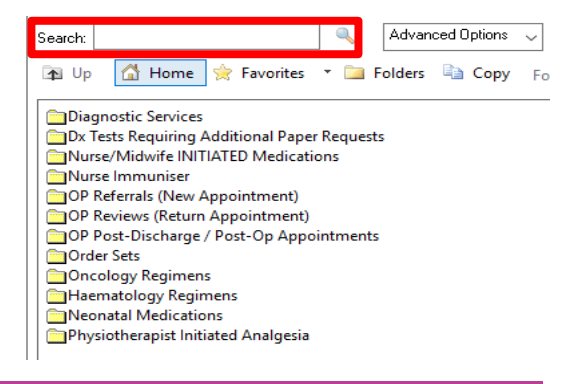

Inpatient

**Outpatient for Administration** 

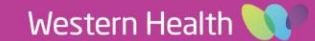

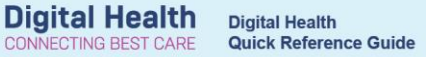

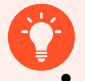

# **Handy Hint**

 If placing an Outpatient order, folders are available containing different referral/review orders.

**COP Referrals (New Appointment)** OP Reviews (Return Appointment)

4. Select the referral/ review/ post-discharge/ post-op order you want to make; in this example we are placing a Haematology OP referral. The referral details window will open. Complete the details required and Click on Sign.

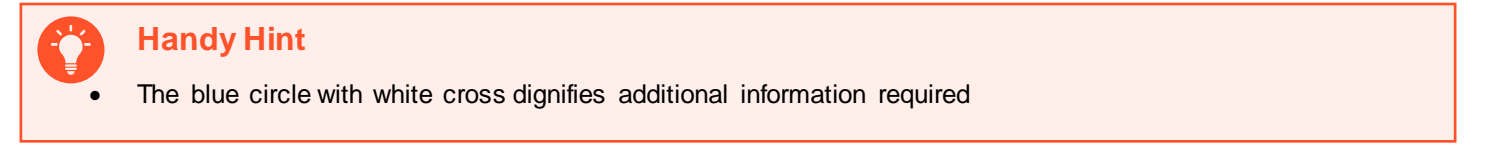

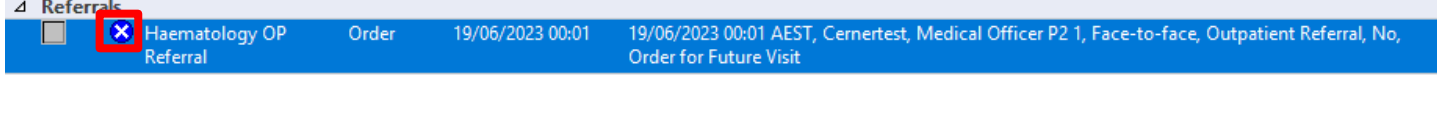

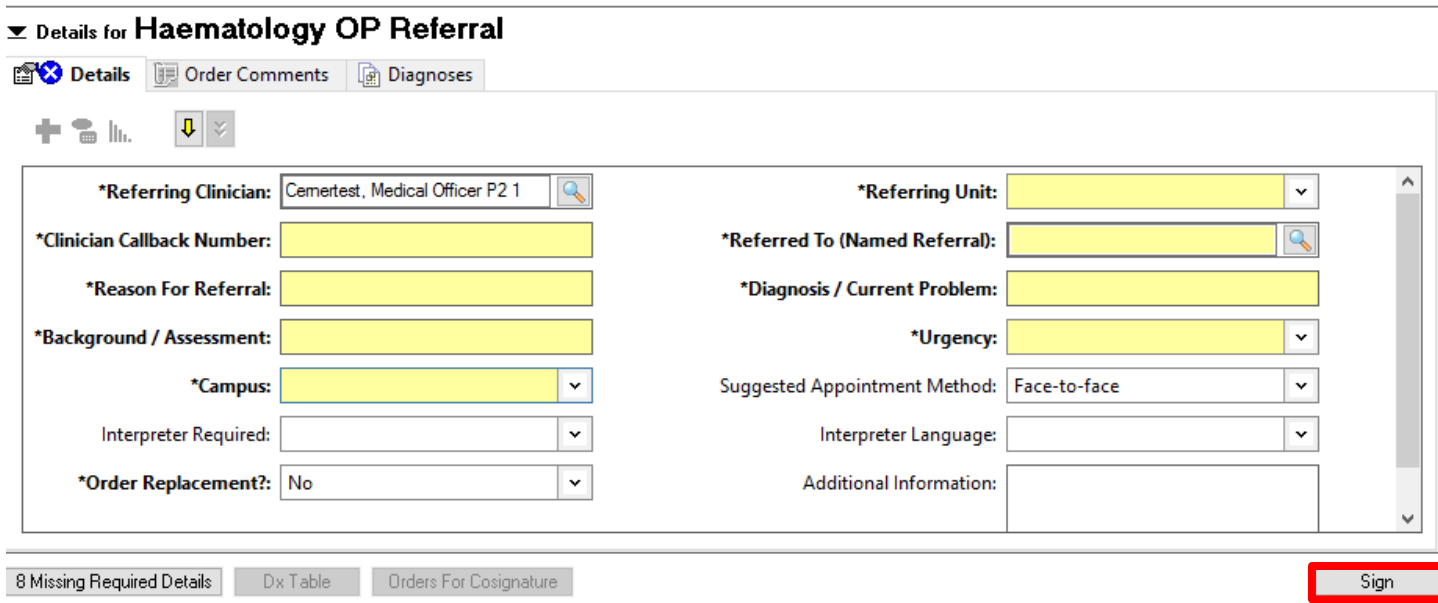

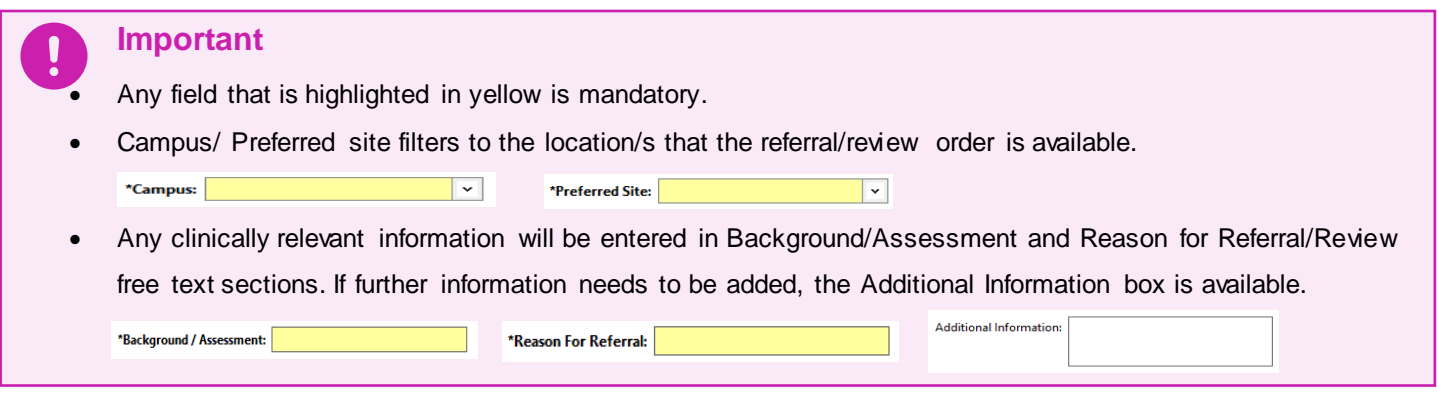

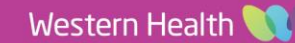

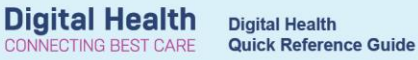

5. The authorising window open, enter password and click **OK.**

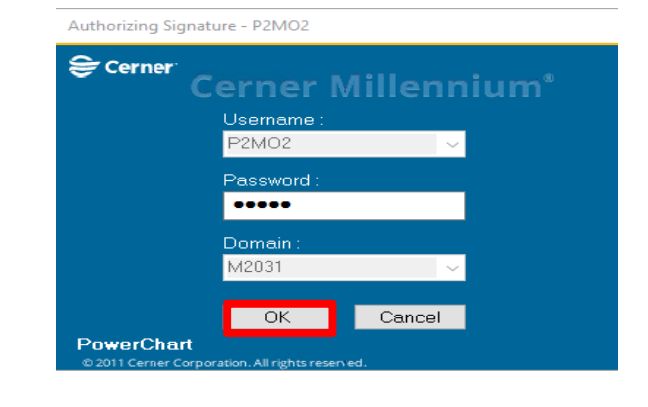

e

6. Click on Refresh button to view that the order has been placed.

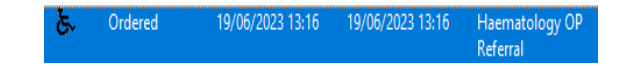

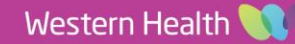